## **Sage 50 Manufacturing**

How to do a Stock Adjustment

## **What is a stock adjustment?**

 A stock adjustment is when you add or remove stock of an item in a GRN within the Sage 50 Manufacturing Traceability module

## **How do I perform a stock adjustment?**

There are two ways you can perform a stock adjustment within Sage 50 Manufacturing.

If you need to adjust a stock level within an existing GRN you need to do the following:

• First enter the Traceability module

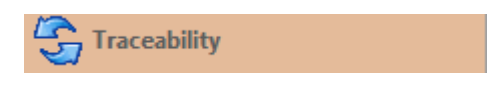

Select the GRN to change and click the "Adjust" button from the menu bar

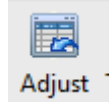

- Enter a description of why you are adjusting the stock level (Optional)
- Enter the quantity of stock you wish to change
	- o To add stock enter a positive number
	- o To remove stock enter a negative number

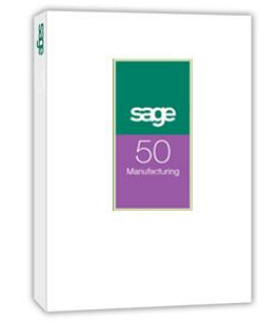

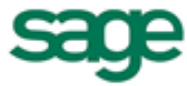

**Strategic Partner** 

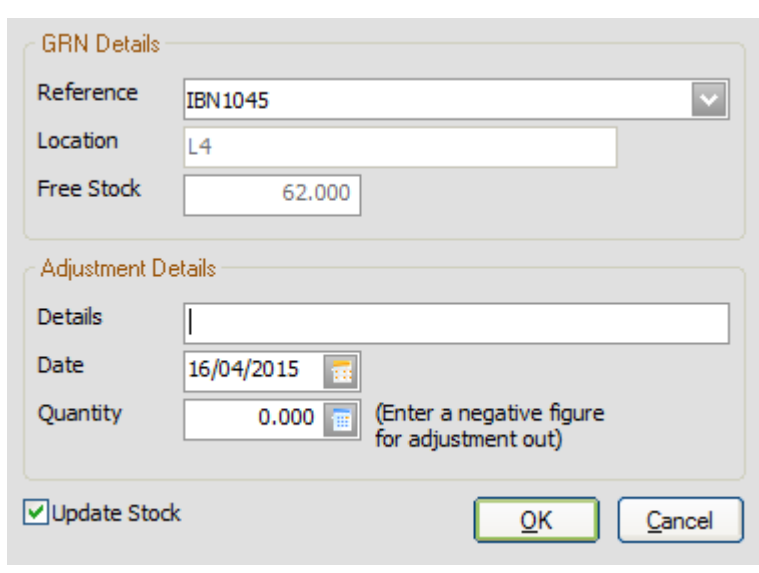

Once completed click "Ok" and the stock level will be updated

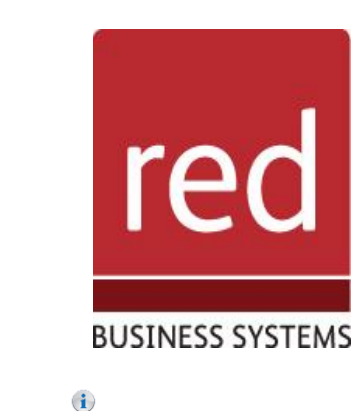

If you need to add stock but don't want to add any to an existing GRN you can create a new one:

- First enter the traceability module
- <sup>5</sup>/<sub>Traceability</sub> Select "New Record" from the button menu

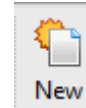

You will then see the new GRN menu

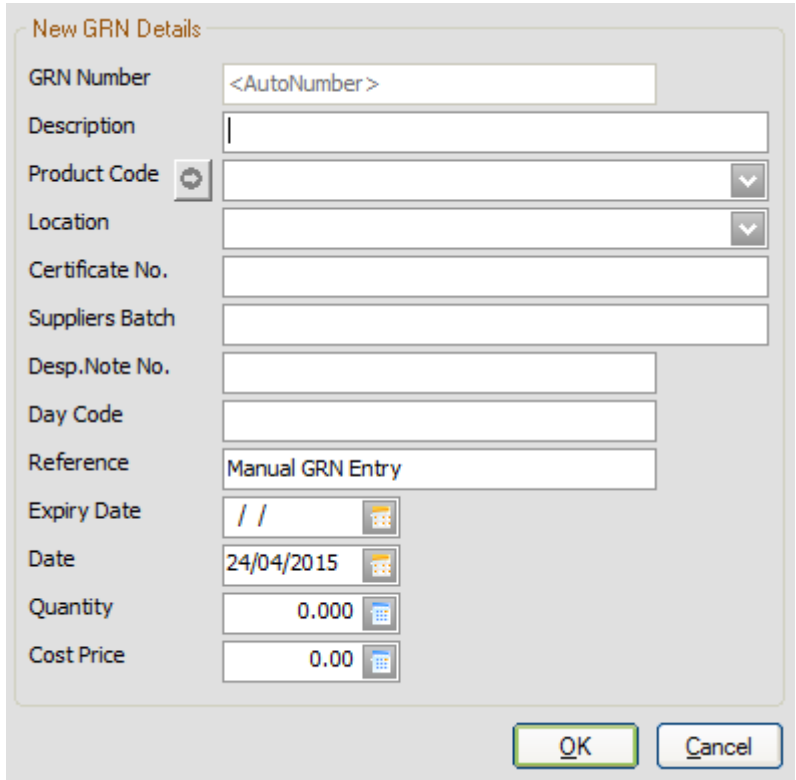

- First enter a GRN batch number, if you have auto-GRN numbers set up this will be created automatically for
- Then enter a description for this batch (Optional)
- Enter the product code manually, or click on the down arrow at the end of the box to search

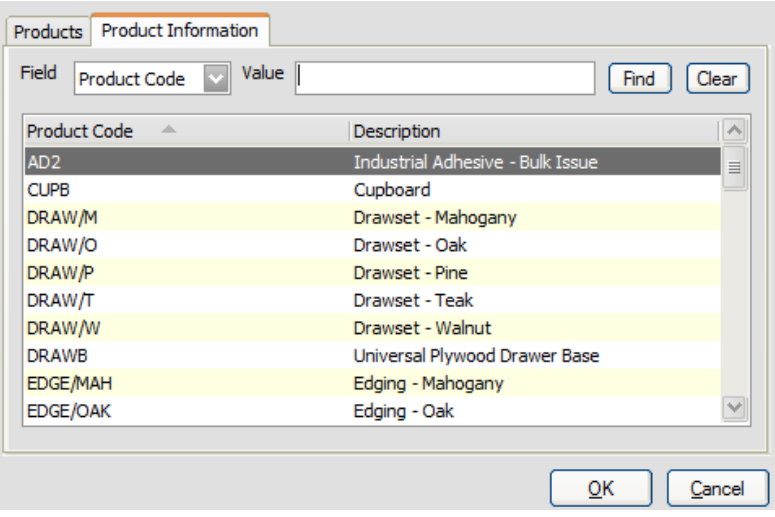

- Enter all/part of the product code and click "Find", then select the product and click "Ok"
- Enter a location, or press the down arrow to select one
- Enter the Certificate No, Suppliers batch, Despatch note code, and Day code if required
- Enter an expiry date for the batch

## IT SOLUTIONS FOR BUSINESS GROWTH...

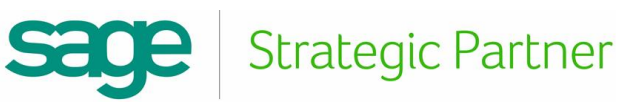

Finally enter the quantity you want to add, and edit the cost price if the displayed figure is incorrect

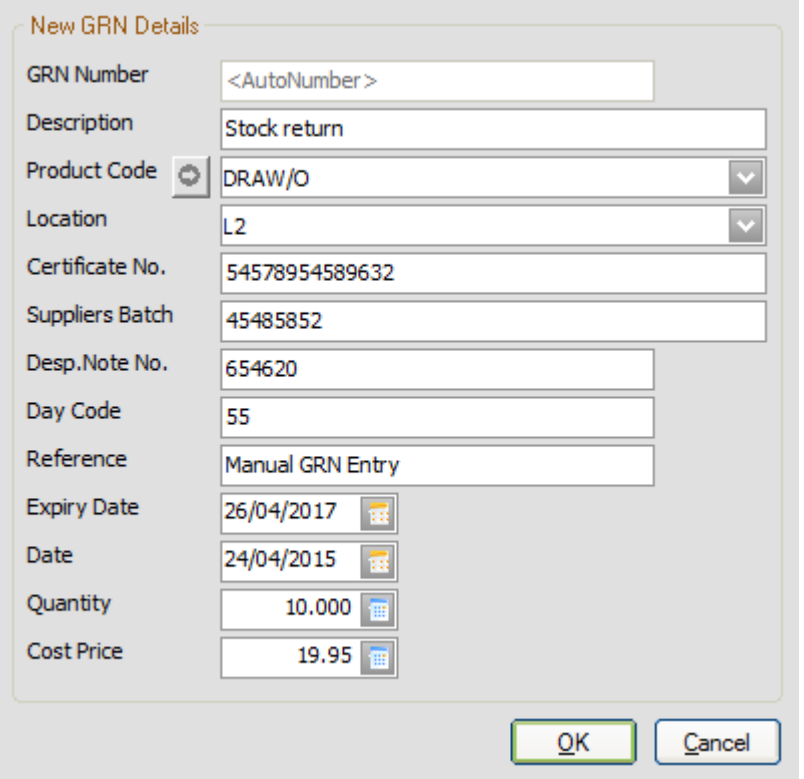

Once done click "Ok" and "Yes" to the prompt and the GRN will be created and stock added

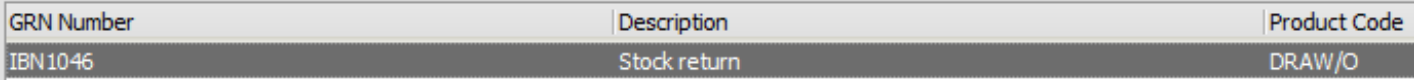

For further information or a demonstration please contact Red Business Systems [www.redbusinesssystems.com](http://www.redbusinesssystems.com/) . Tel 01242 516885.

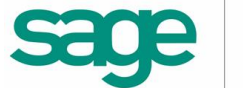

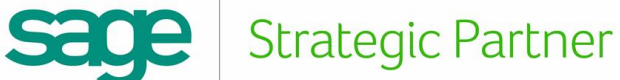

IT SOLUTIONS FOR BUSINESS GROWTH...